# Windows10 拡張ファイルDLLの設定 2021/04

### <重要なお知らせ>

拡張ファイルDLL「Get Stock Data.dll」」は新バージョン「3点チャージ・スーパーT/ス ーパーX」(2021/4~)の動作に必須です。※ファイル名に「DLL」が付きます。

その他の3点チャージ系ファイル、及び、スーパー3D/超 Speed 系はDLLが未設定でも動 作します。※ファイル名に「VBA」が付きます。

D L L は 2021 年 4 月にバージョンアップ。旧バージョンのD L L (2021 年 3 月以前)が設 定済みの場合、設定作業「ファイルの置換画面」で新バージョンのDLLに置き換えます。

#### (1)分析ファイルとDLL

「3点チャージ·スーパーT/スーパーX」は分析ファイル(エクセル)と拡張ファイル「Get Stock Data.dll」、2 個のファイルが連携して動作します。

## ★重要なポイント★

1.DLL「Get Stock Data.dll」のダブルクリックは禁止 DLLはダブルクリックしても開きません。また、開く必要性も無いです。 2. DLLは「Cドライブ」(ローカルディスク(C:))のフォルダ「Windows」 に設定する

DLLを指定以外の箇所に設定すると、分析ファイルは「ファイル(DLL)が見つからな い」のエラーメッセージを表示し、動作しません。次項(3)エラーメッセージ「ファイル が見つからない」で説明。

# (2)DLL「Get Stock Data.dll」の設定

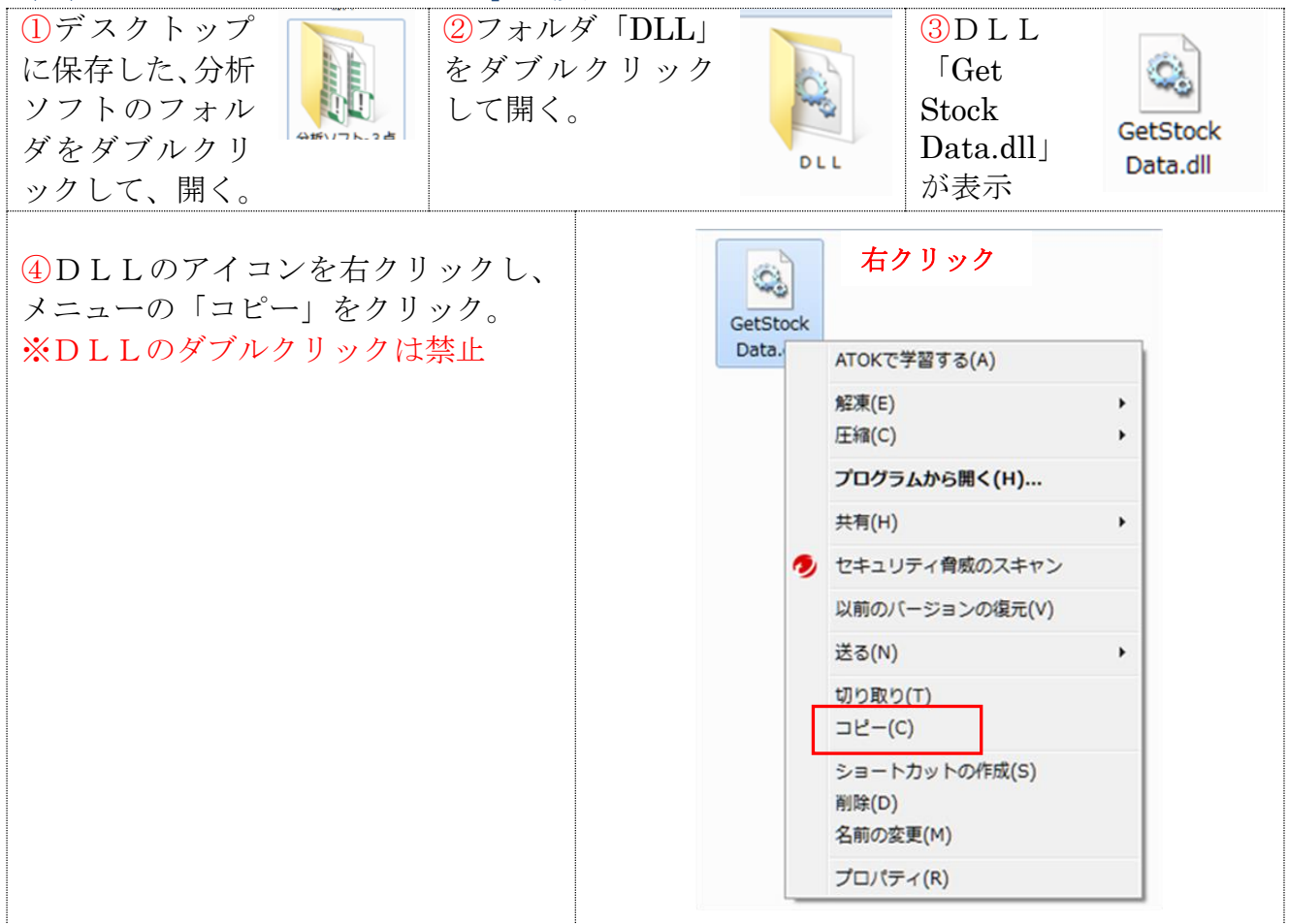

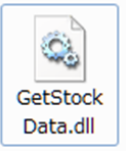

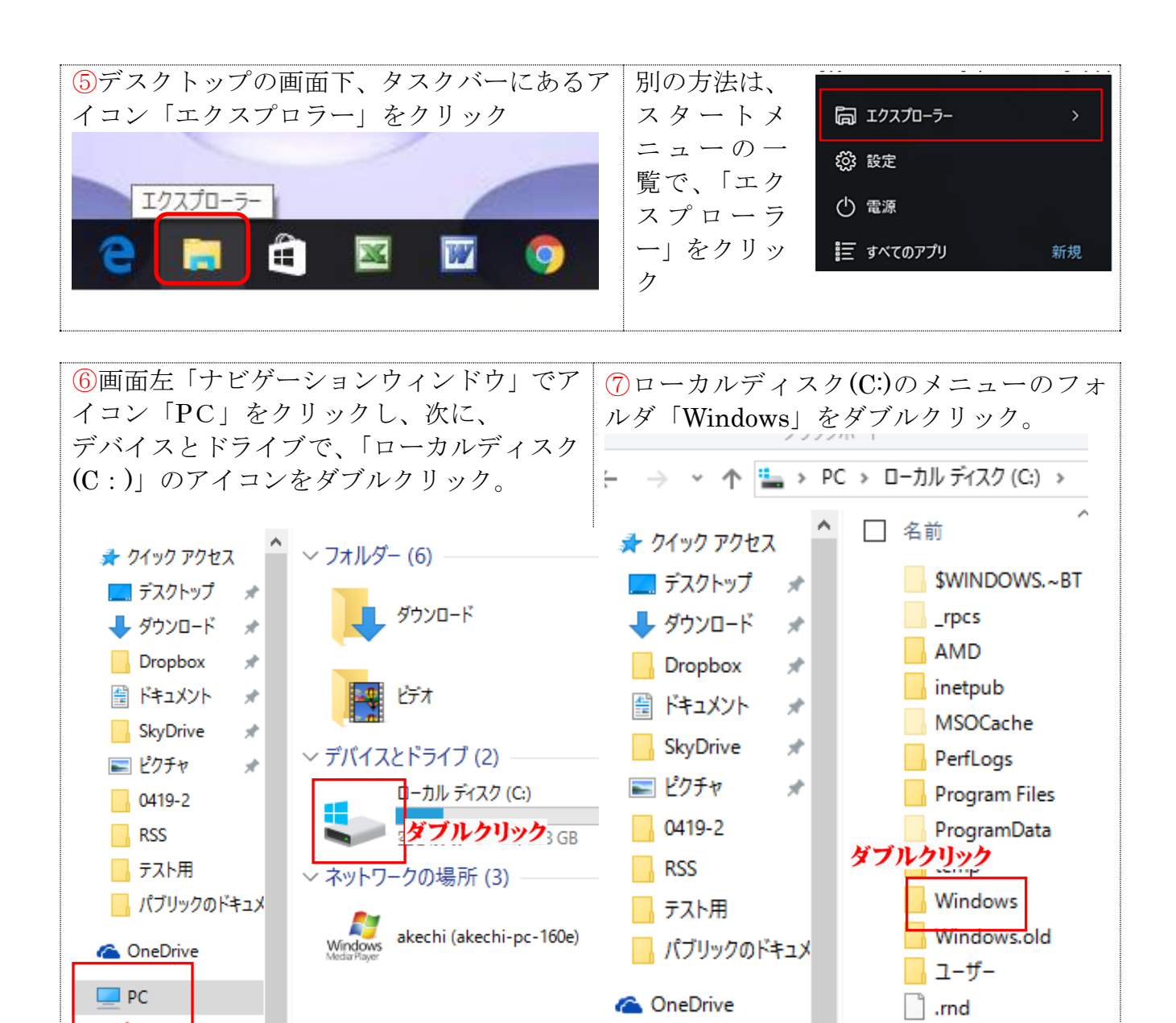

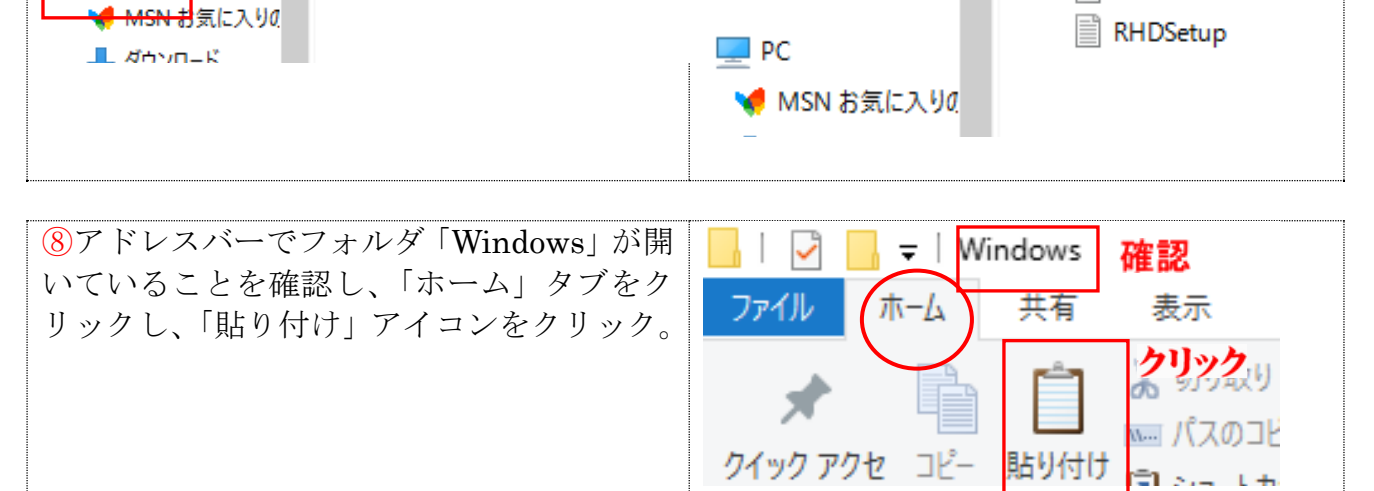

(注)同系のDLLが未設定の場合は⑨-Aの画面、設定済の場合は⑨-Bの画面が表示。

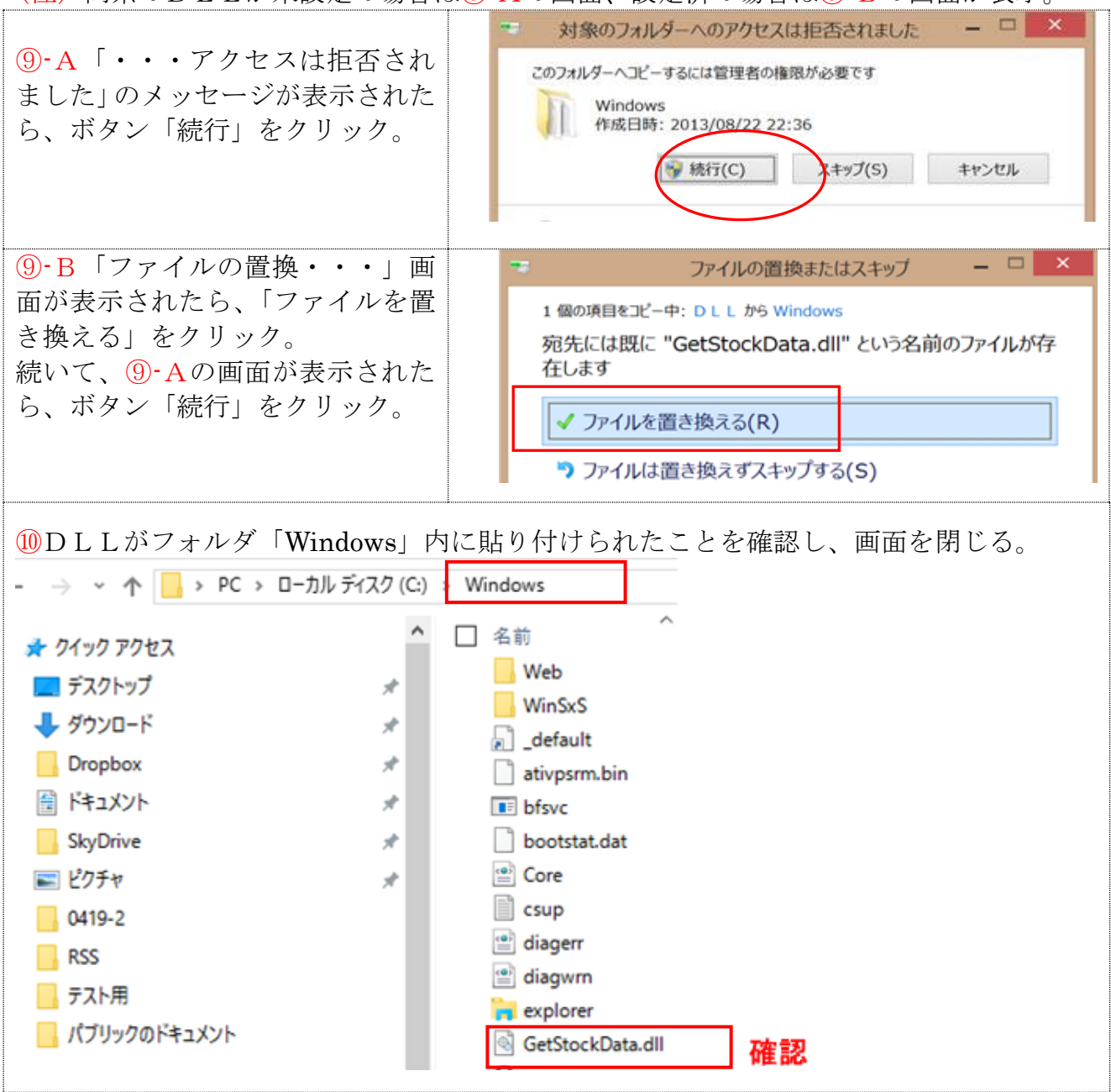

(3)エラーメッセージ「ファイルが見つからない」

「DLL の設定」が終わり、分析ファイルを開 き、「分析ボタン」をクリックした時に、「フ ァイルが見つからない」ののエラーが表示さ れることがあります。

見つからないファイルとは、DLL「Get Stock Data.dll」のことです。

エラーメッセージが出たら、ボタン「終了」 をクリックし、分析ファイルを閉じ、DLL を正しく再設定します。

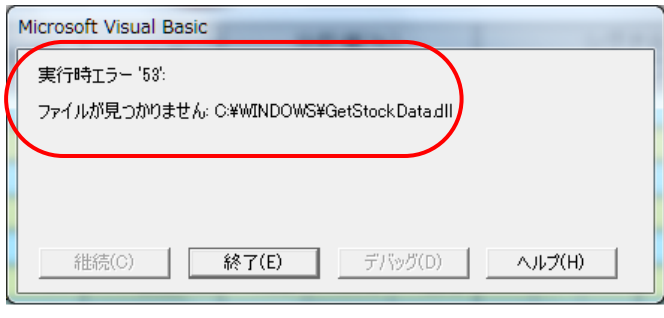

終わり/明地事務所